# REGOLAMENTO REGIONALE N.4/2017<br>GESTIONE DELL'OFFERTA ABITATIVA

### **PREDISPOSIZIONE DEGLI AVVISI E COMPILAZIONE DELLE DOMANDE**

MAGGIO 2019

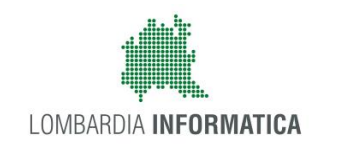

⊞

**EDR** 

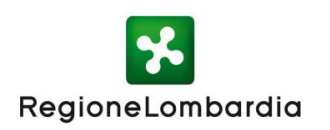

### **PRIMA DI INIZIARE…**

## **COSA SERVE PER ACCEDERE**

Per accedere al modulo di gestione dell'offerta, sia ai cittadini che agli operatori degli enti, **occorrono:**

Un **computer** con installato un browser per la navigazione sul web. Si consiglia l'utilizzo di uno dei seguenti **browser**

**Google Chrome** 

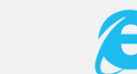

**Windows Explorer** ersione 10.0 o successiva

**+**

**O**

### **Credenziali SP2d**

*Occorre ottenere le credenziali SPID (ovvero username e password) effettuando il "riconoscimento" presso uno dei fornitori accreditati: Poste Italiane, Aruba, InfoCert, Sielte, Tim, Namirial, Register etc.*

#### *Maggiori informazioni a questo [link](http://www.spid.gov.it/richiedi-spid) Maggiori informazioni a questo [link](http://www.crs.regione.lombardia.it/)*

*Occorre attivare il codice PIN della tessera sanitaria (CNS) recandosi, muniti del documento d'identità, presso uno degli uffici di Scelta e Revoca o presso una delle sedi di Spazio Regione. Per l'accesso munirsi di:*

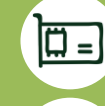

*Un lettore di smartcard CNS abilitato alla lettura della tessera sanitaria connesso al computer*

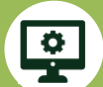

*Software per la lettura di smartcard CNS installato sul computer*

### **REGISTRAZIONE E ACCESSO ALLA PIATTAFORMA**

[www.serviziabitativi.servizirl.it](http://www.serviziabitativi.servizirl.it/) Accedi alla homepage della Piattaforma:

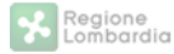

#### Guida | Portale

#### PIATTAFORMA PER LA GESTIONE DEI SERVIZI ABITATIVI L.R.16/2016

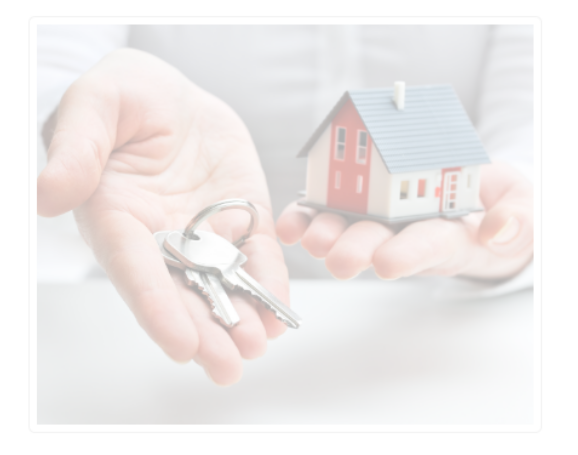

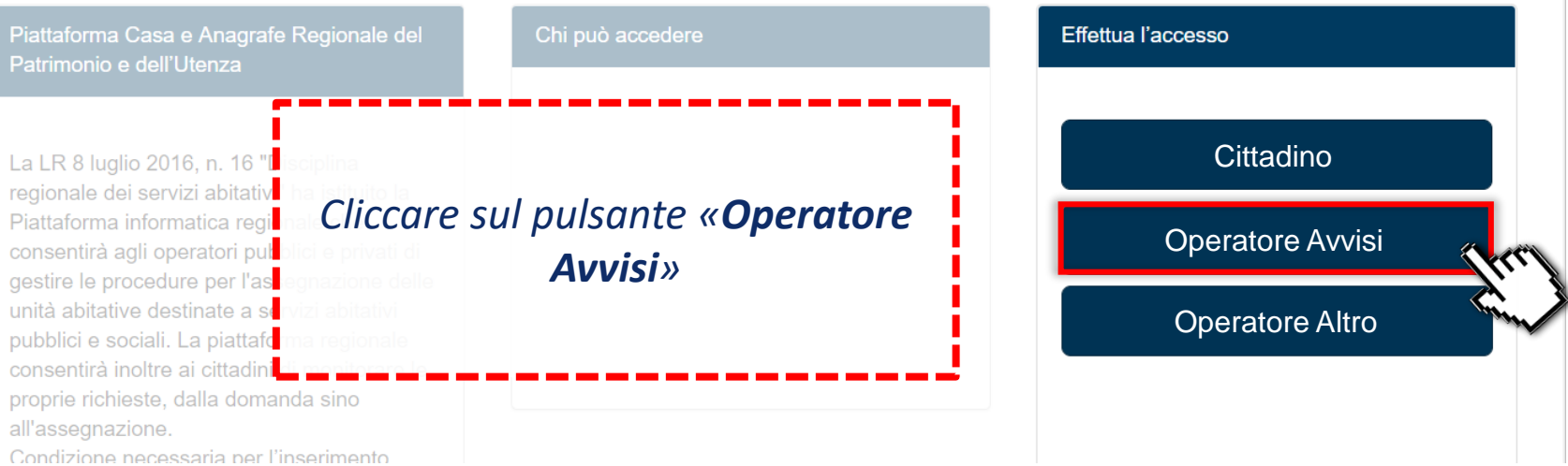

### **1/4** Credenziali Sp?d

Una volta ottenute le **credenziali** è sufficiente connettersi all'homepage della Piattaforma e, dopo aver selezionato la modalità di accesso tramite SPID, selezionare il provider con il quale si è precedentemente effettuato il riconoscimento.

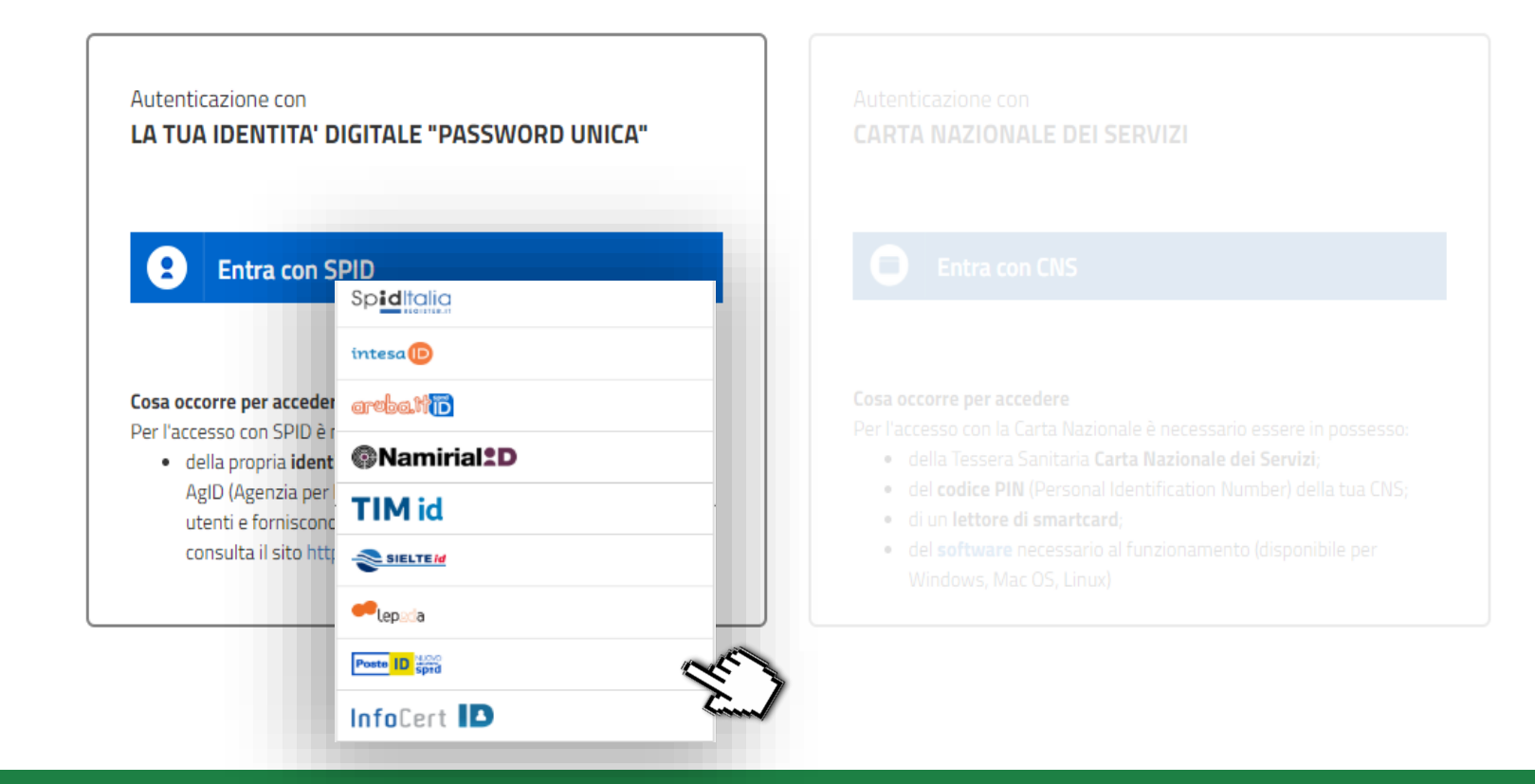

### Credenziali **SD2C** 2/4

sp:d

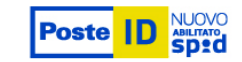

Una volta selezionato il provider (es. Poste Italiane), inserire le credenziali (Username e Password) e cliccare su "**Entra con SPID**".

Il sistema carica una pagina in cui è necessario inserire un **codice temporaneo** ricevuto sul numero di cellulare registrato in fase di riconoscimento. Inserire il codice e cliccare su **"Prosegui".**

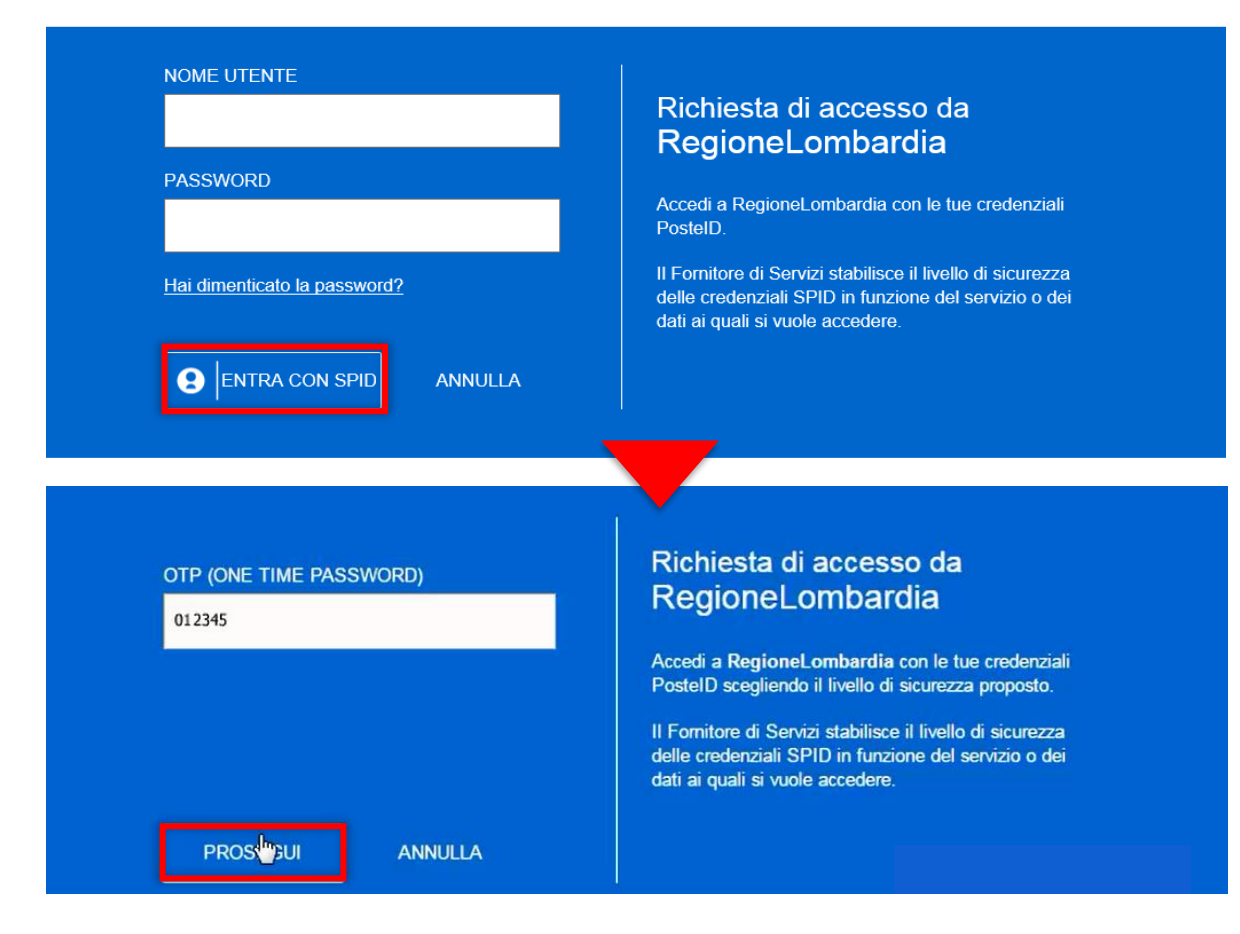

Vengono visualizzate le informazioni comunicate in fase di riconoscimento; dopo averle verificate, occorre autorizzare Regione Lombardia al trattamento dei dati cliccando su "**Acconsento**".

Credenziali **3/4**

#### I seguenti dati stanno per essere inviati al Fornitore dei servizi.

NOME NOME COGNOME COGNOME CODICE FISCALE | CGNNMO80R14F205G **INDIRIZZO DI** POSTA | mail@mail.it **ELETTRONICA** CODICE<br>IDENTIFICATIVO 1234567qwerty

**ACCONSENTO** NON ACCONSENTO

#### Richiesta di accesso da **RegioneLombardia**

Per consultare l'Informativa sul trattamento dei dati personali ai sensi dell'art. 13 del D. Lgs. 196/2003, clicca qui.

 $\leftarrow$  Logout

#### Completamento registrazione utente

Per completare la registrazione, popolare i campi **Email e Cellulare**; successivamente, è necessario autorizzare il trattamento dei da cliccare sul tasto "Valida" per po accedere alla Piattaforma.

Credenziali **SDSC** 4/4

*!*

Hai appena registrato un nuovo utente attraverso SPID. Accetta la dichiarazione del trattamento dei dati ed inserisci un indirizzo email e un numero di cellulare e potrai completare la registrazione.

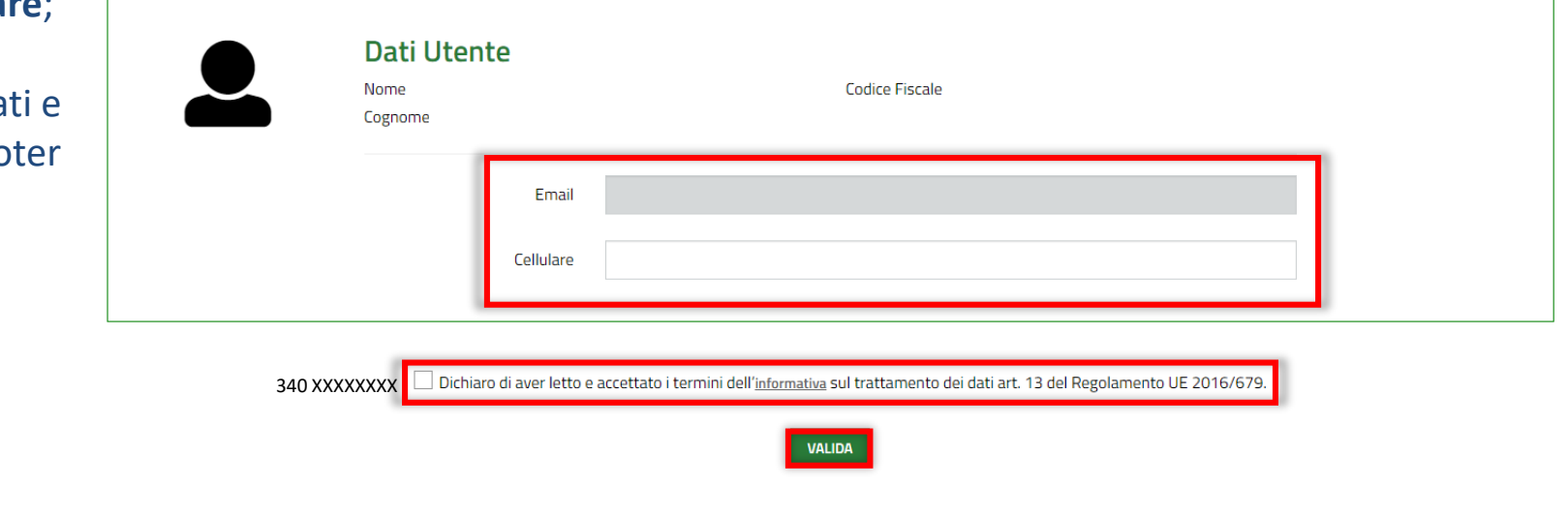

Gli operatori **già registrati** alla Piattaforma SiAge (www.siage.regione.lombardia.it) potranno saltare questo passaggio.

### Tessera **sanitaria (CNS) 1/8**

Una volta attivato il **codice PIN**, utilizzare un **lettore abilitato alla lettura della tessera sanitaria** connesso al computer personale, dopo avere installato un **software per la lettura delle smartcard CNS**, e cliccare su *"entra con CNS" .*

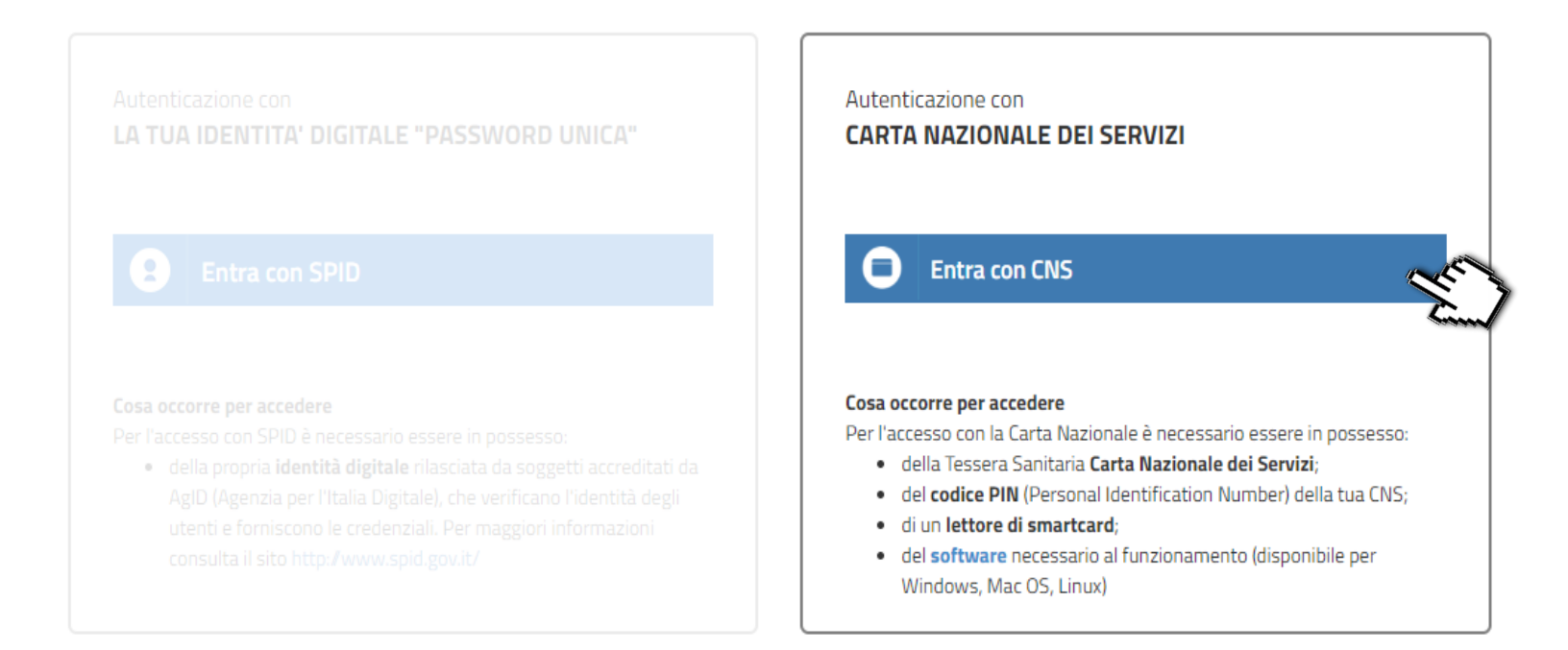

### Tessera **sanitaria (CNS) 2/8**

Dopo aver selezionato la modalità di accesso tramite **tessera sanitaria (CNS)**, inserire la tessera nell'apposito lettore collegato al pc. Il sistema mostrerà una maschera: selezionare il certificato e premere "**OK"**.

Inserire il **PIN** della tessera e cliccare nuovamente su "**OK**".

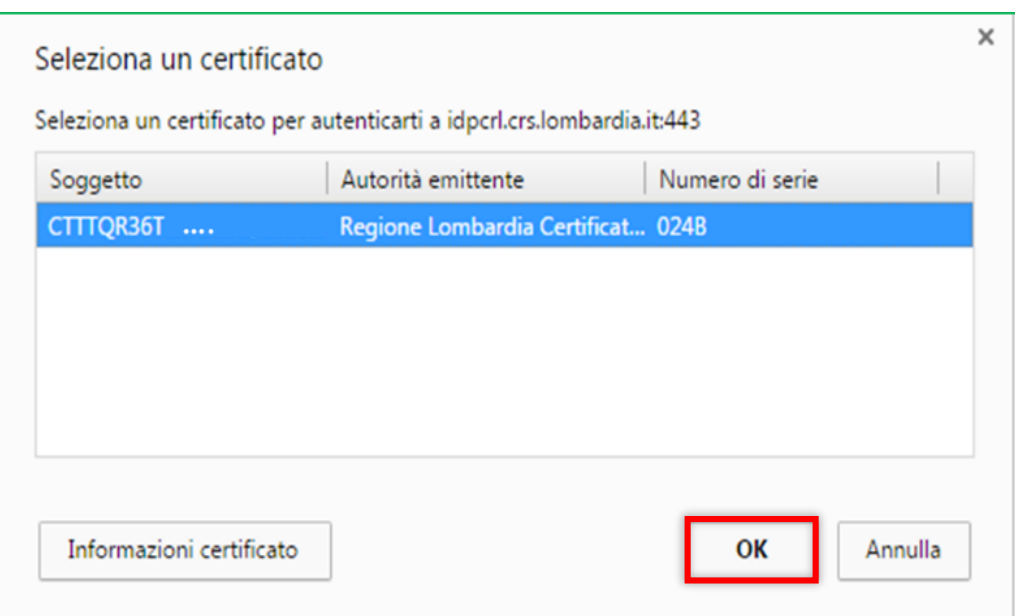

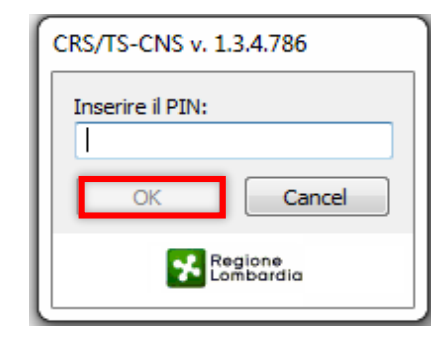

### Tessera **sanitaria (CNS) 3/8**

Completare il profilo utente inserendo l'**indirizzo email** e cliccare su "**Conferma".**

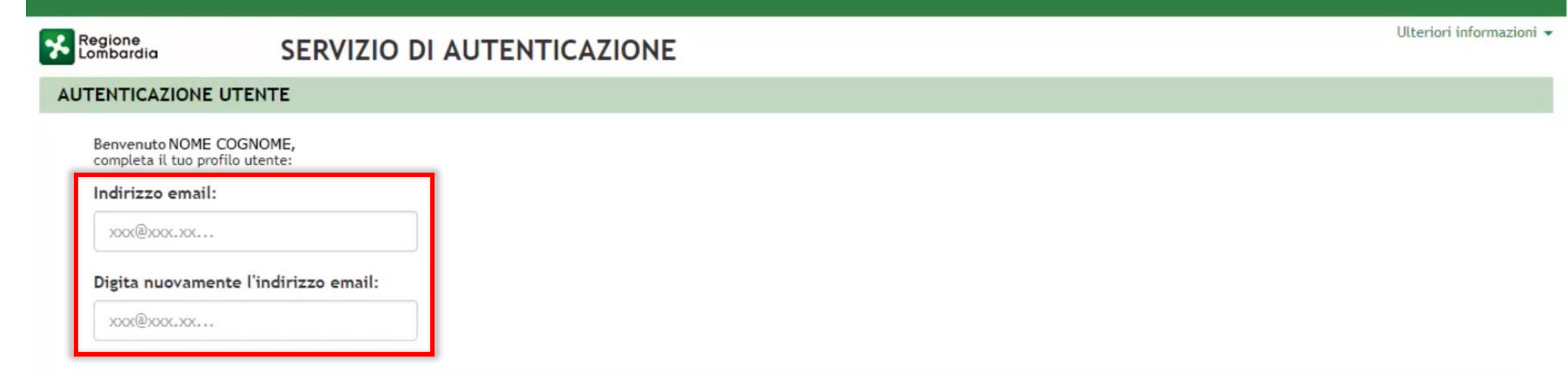

All'indirizzo di posta elettronica inserito saranno inviate esclusivamente comunicazioni e notifiche relative a servizi attivati. Consulta l'informativa al trattamento dei dati personali. La presente istanza è inviata telematicamente dal Sottoscritto ed è valida ad ogni effetto di legge, ai sensi degli artt. 38 DPR 445/2000, e 65, D.Lgs. 82/2005.

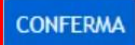

### Tessera **sanitaria (CNS) 4/8**

Inserire il **codice di conferma** ricevuto via e-mail e cliccare su "**Prosegui".**

Regione<br>Lombardia

SERVIZIO DI AUTENTICAZIONE

**AUTENTICAZIONE UTENTE** 

Inserisci il codice di conferma che ti abbiamo inviato all'indirizzo email da te indicato:

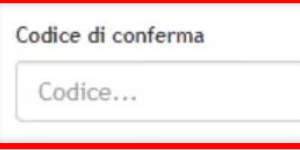

**INVIA NUOVO CODICE** 

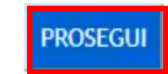

Ulteriori informazioni -

### Tessera **sanitaria (CNS) 5/8**

Indicare il numero di cellulare e cliccare "**Conferma".**

Ulteriori informazioni -Regione SERVIZIO DI AUTENTICAZIONE **AUTENTICAZIONE UTENTE** Se vuoi, completa il tuo profilo utente anche con un riferimento telefonico, oppure seleziona annulla: Cellulare: 340XXXXXXX Digita nuovamente il numero di cellulare: 340XXXXXXX Al numero di cellulare inserito saranno inviate esclusivamente comunicazioni e notifiche relative a servizi attivati. Consulta l'informativa al trattamento dei dati personali. La presente istanza è inviata telematicamente dal Sottoscritto ed è valida ad ogni effetto di legge, ai sensi degli artt. 38 DPR 445/2000, e 65, D.Lgs. 82/2005.

**ANNULLA** 

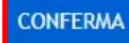

### Tessera **sanitaria (CNS) 6/8**

Inserire il codice di conferma ricevuto via sms e cliccare su "**Prosegui".**

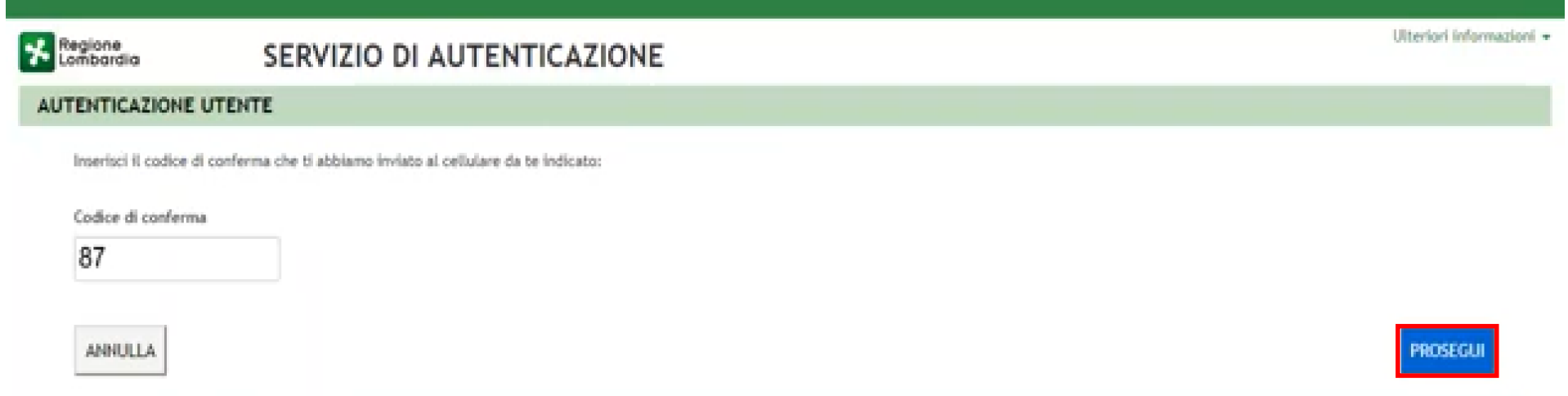

### Tessera **sanitaria (CNS) 7/8**

Il sistema riporta in **automatico** tutti i dati acquisiti dalla tessera e i recapiti indicati. Autorizzare il trasferimento dei dati al servizio e cliccare "**SI"** per continuare.

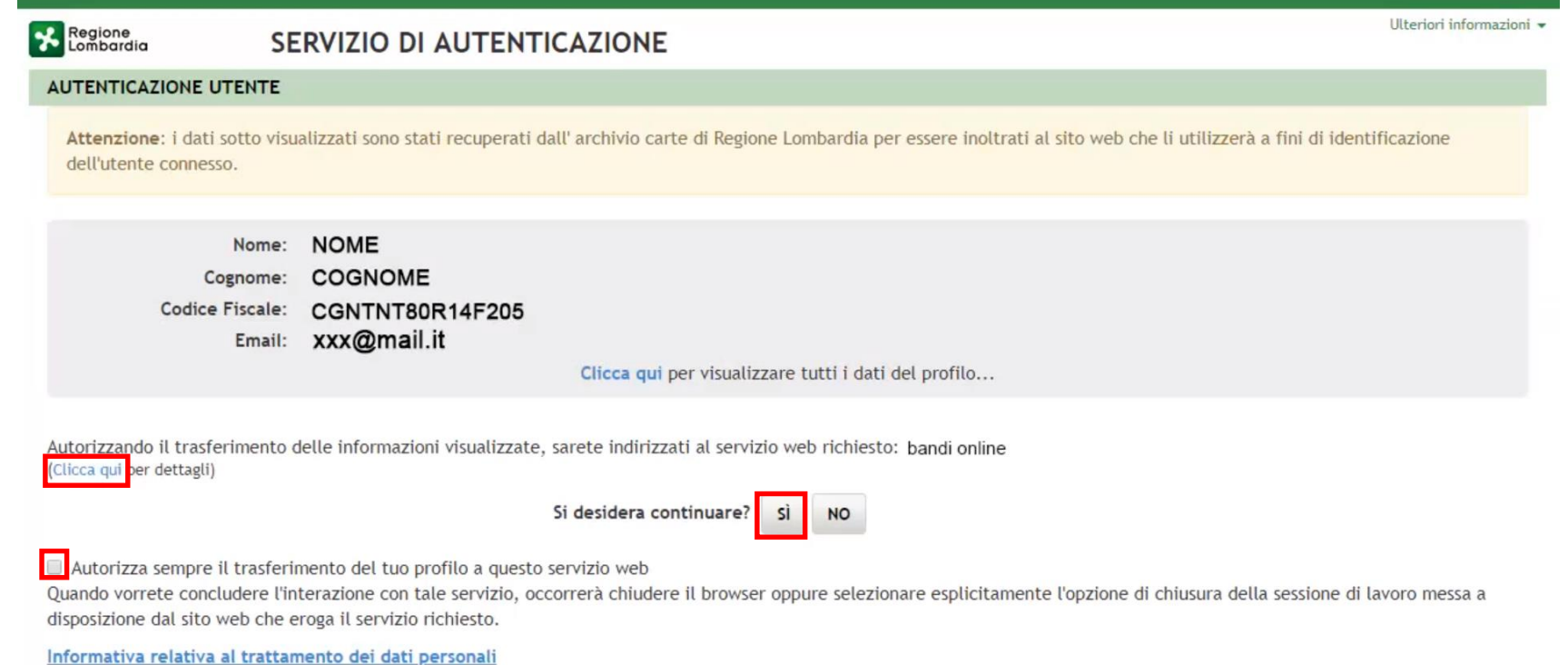

### Tessera **sanitaria (CNS) 8/8**

Per completare la registrazione scegliere la **Username**. Il sistema invierà una email con la **password provvisoria** da utilizzare per gli accessi senza smartcard.

Autorizzare il trattamento dei dati personali e cliccare su "**valida"** per poter accedere al servizio.

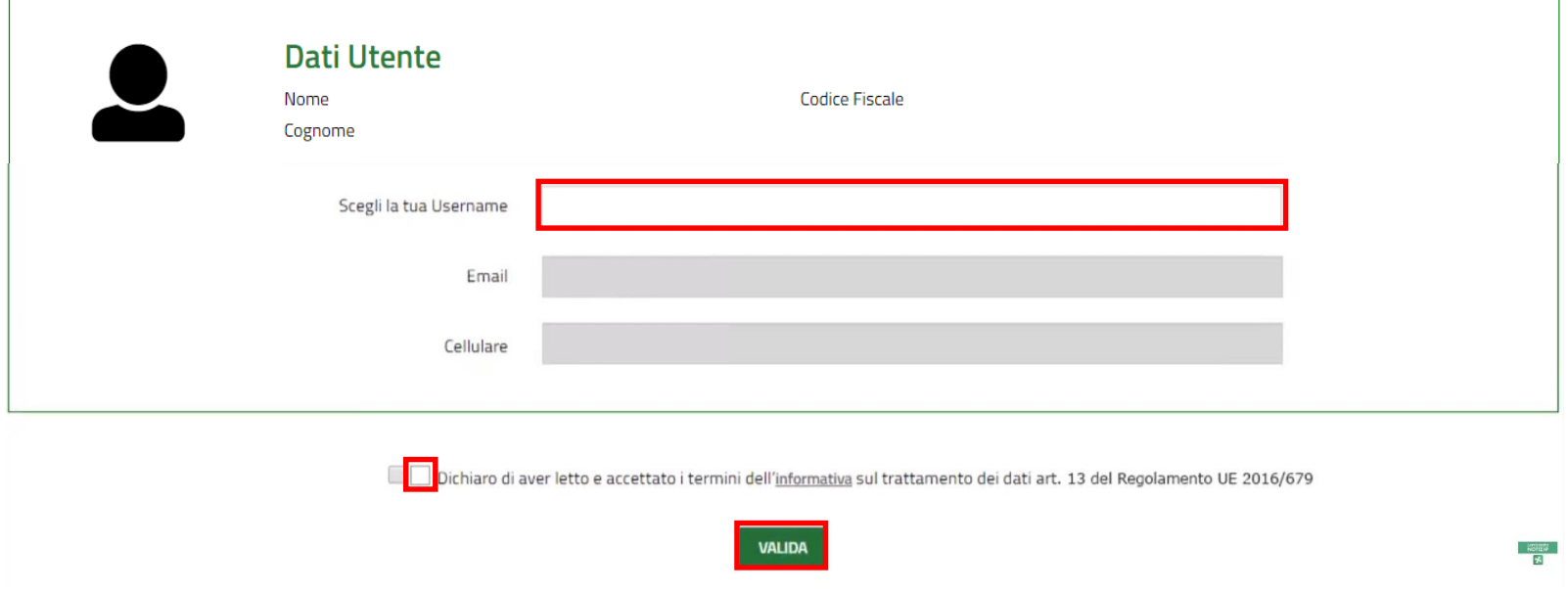

Ai sensi dell'articolo 23, comma 4, della Legge Regionale n.16/2016, i Comuni, le ALER e gli Operatori privati, supportano il richiedente nella presentazione della domanda attraverso un apposito **servizio**, **ferma restando la responsabilità del medesimo richiedente in ordine alle dichiarazioni dallo stesso rese**.

Il servizio di supporto è costituito da:

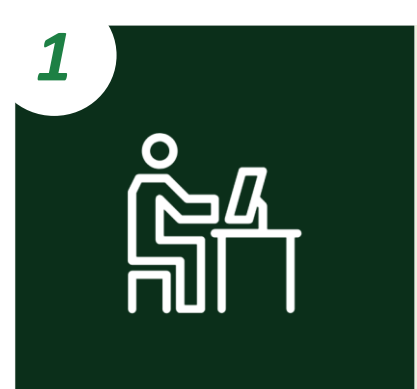

*Postazioni telematiche costituite da:*

- *Computer con installato un browser per la navigazione sul web;*
- *Lettore di smartcard abilitato alla lettura delle tessere sanitarie (CNS);*
- *Software per la lettura delle tessere sanitarie (CNS).*

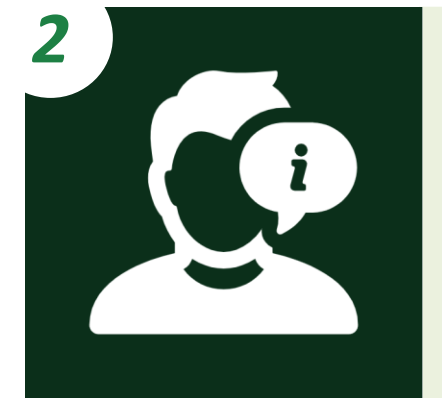

*Personale dedicato che informa e assiste il richiedente nella compilazione e nella trasmissione informatica della domanda.*

### **COMPILAZIONE DELLE DOMANDE CASISTICHE**

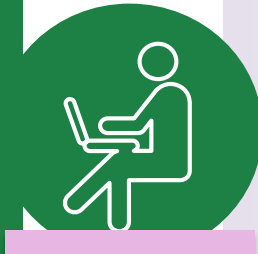

**CITTADINI**

**NUCLEI FAMILIARI IN CONDIZIONI DI INDIGENZA**

**A** Il nucleo familiare del cittadino è **indigente** ed è stato preso in carico dai Servizi Sociali

#### **NUCLEI FAMILIARI NON IN CONDIZIONI DI INDIGENZA**

Il Comune dove il cittadino risiede e il Comune dove il cittadino svolge **B** attività lavorativa appartengono al **medesimo ambito territoriale**

Il Comune dove il cittadino risiede e il Comune dove il cittadino svolge **C** attività lavorativa appartengono ad **ambiti territoriali diversi**

**A** Il nucleo familiare del cittadino è **indigente** ed è stato preso in carico dai Servizi Sociali

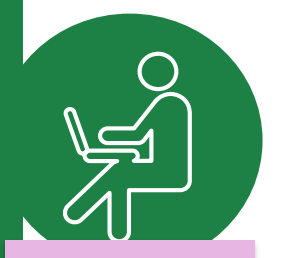

**CITTADINI**

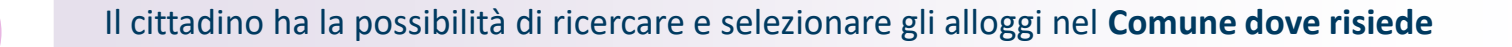

Solo se non sono presenti alloggi adeguati alle caratteristiche del nucleo familiare nel Comune dove risiede, il cittadino può ricercare e selezionare gli alloggi nel **Comune dove svolge attività lavorativa**

Solo se non sono presenti alloggi adeguati alle caratteristiche del nucleo familiare nemmeno nel Comune dove svolge attività lavorativa, il cittadino può ricercare e selezionare gli alloggi in un **terzo Comune ricompreso nell'ambito/negli ambiti territoriali dei Comuni prima citati\***

Il cittadino può selezionare fino ad un **massimo di 5 alloggi** e **trasmettere una sola domanda**

*!* Il Comune «terzo» deve avere una **popolazione superiore ai 5000 abitanti** 

Il Comune dove il cittadino risiede e il Comune dove il cittadino svolge **B** attività lavorativa appartengono al **medesimo ambito territoriale**

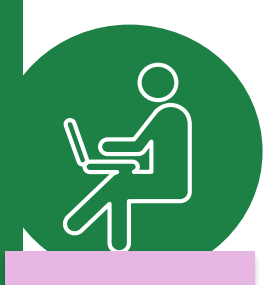

**CITTADINI**

Il cittadino ha la possibilità di ricercare e selezionare gli alloggi nel **Comune dove risiede** e nel **Comune dove svolge attività lavorativa**

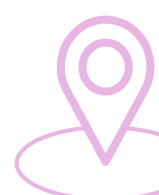

Solo se non sono presenti alloggi adeguati alle caratteristiche del nucleo familiare nei due Comuni prima citati, il cittadino può ricercare e selezionare gli alloggi in un **terzo Comune ricompreso nello stesso ambito territoriale**

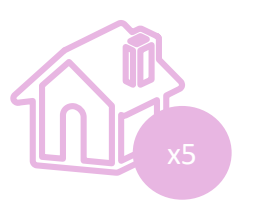

Il cittadino può selezionare fino ad un **massimo di 5 alloggi** e **trasmettere una sola domanda**

Il Comune dove il cittadino risiede e il Comune dove il cittadino svolge **C** attività lavorativa appartengono ad **ambiti territoriali diversi**

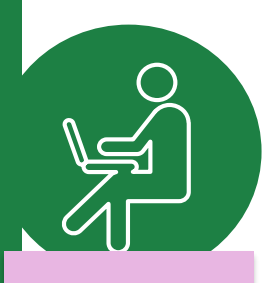

**CITTADINI**

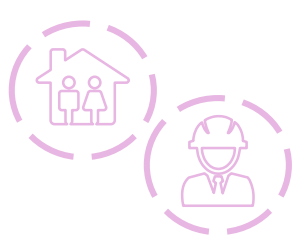

Il cittadino ha la possibilità di ricercare e selezionare gli alloggi nel **Comune dove risiede** e nel **Comune dove svolge attività lavorativa**

Solo se non sono presenti alloggi adeguati alle caratteristiche del nucleo familiare nei due Comuni prima citati, il cittadino può ricercare e selezionare gli alloggi in un **terzo Comune ricompreso in uno degli ambiti territoriali dei Comuni prima citati**

Il cittadino può **trasmettere due domande**, una per l'ambito territoriale dove risiede e una per l'ambito territoriale in cui lavora. In ogni domanda può selezionare fino ad un **massimo di 5 alloggi**

Durante la compilazione della domanda, dopo l'inserimento delle informazioni anagrafiche, i cittadini comunicano le **informazioni sulle condizioni del proprio nucleo familiare**:

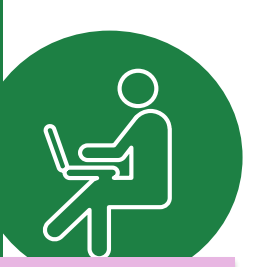

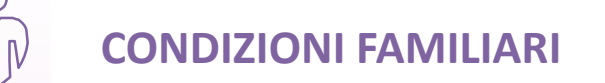

**CONDIZIONI ABITATIVE**

*Condizione sociale svantaggiata del nucleo familiare e/o presenza di anziani e/o disabili*

*Situazione abitativa attuale del nucleo familiare*

**CITTADINI**

*!*

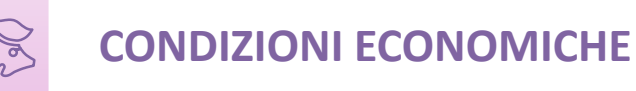

*Situazione reddituale e patrimoniale del nucleo familiare ed eventuale attestazione di condizione di indigenza*

*Le condizioni comunicate, insieme al periodo di residenza in Regione Lombardia e nel Comune dove si risiede, contribuiscono al calcolo del punteggio ISBAR* alla base della formazione delle graduatorie.

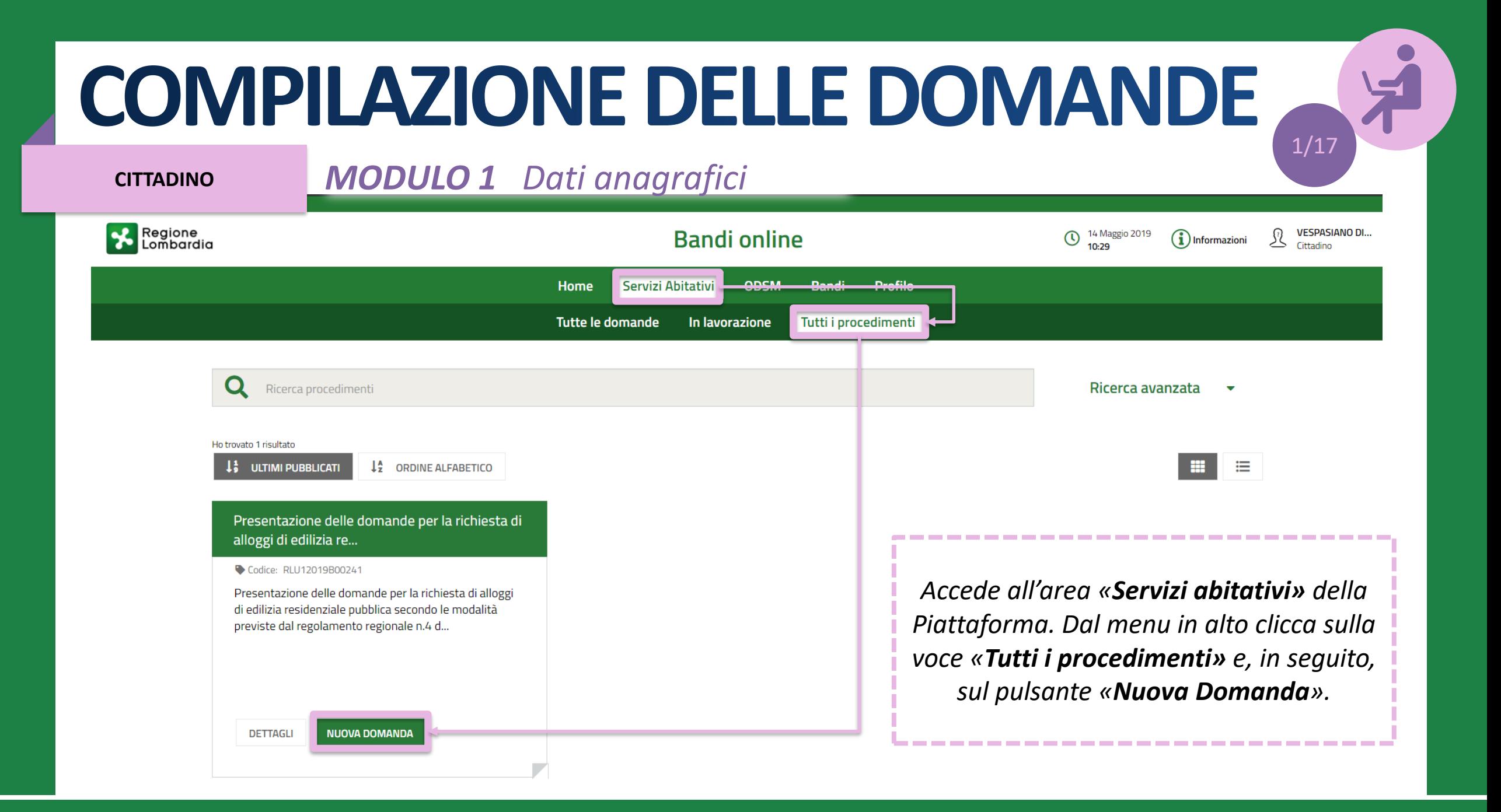

**CITTADINO**

### *MODULO 1 Dati anagrafici*

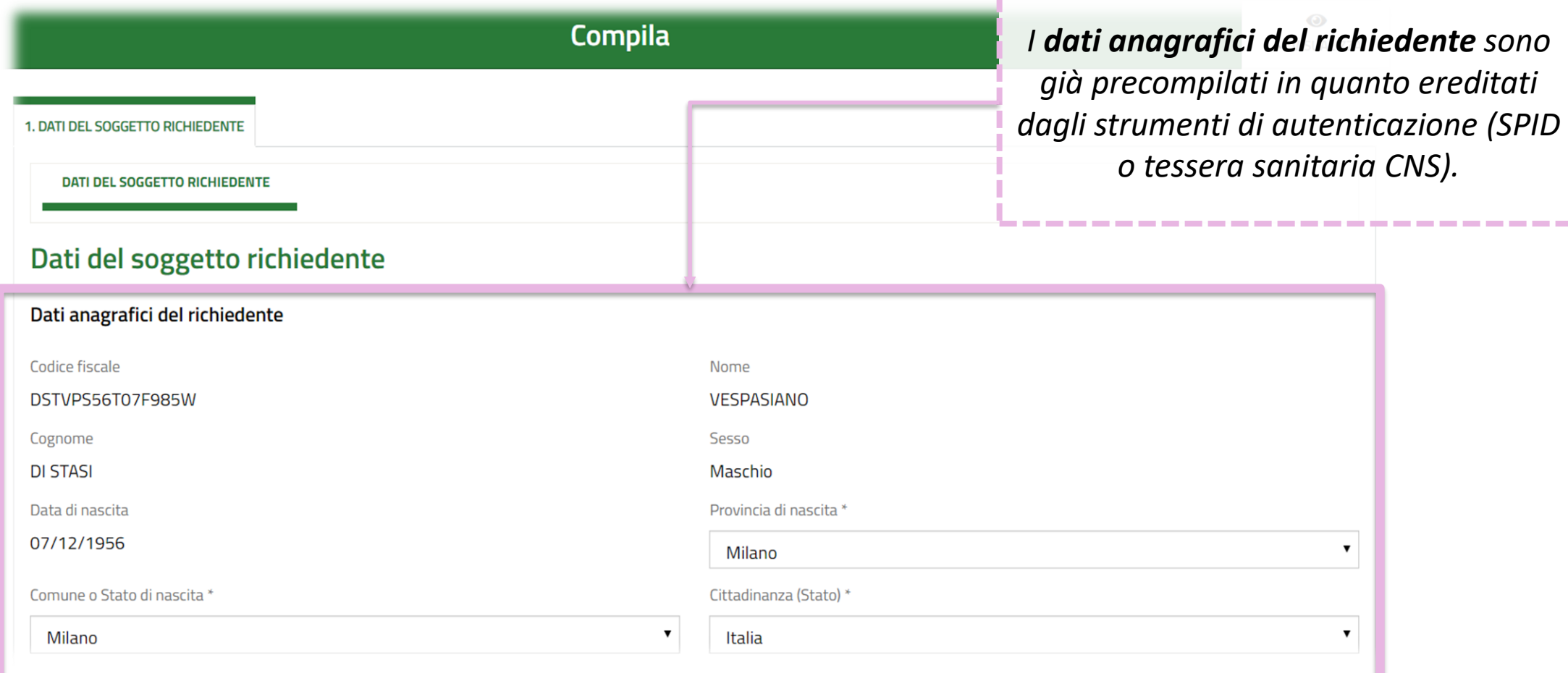

**CITTADINO**

### *MODULO 1 Dati anagrafici*

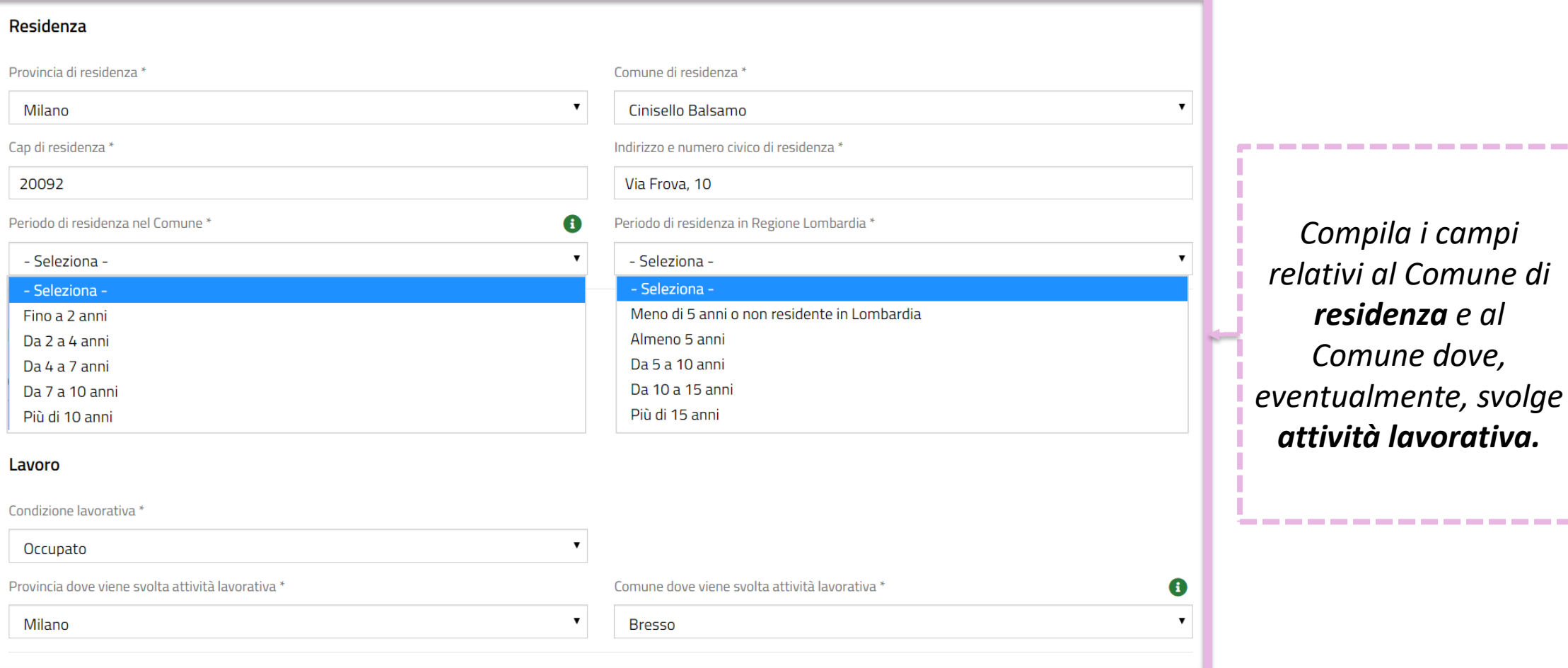

*Compila i campi* 

*residenza e al* 

*Comune dove,* 

*attività lavorativa.*

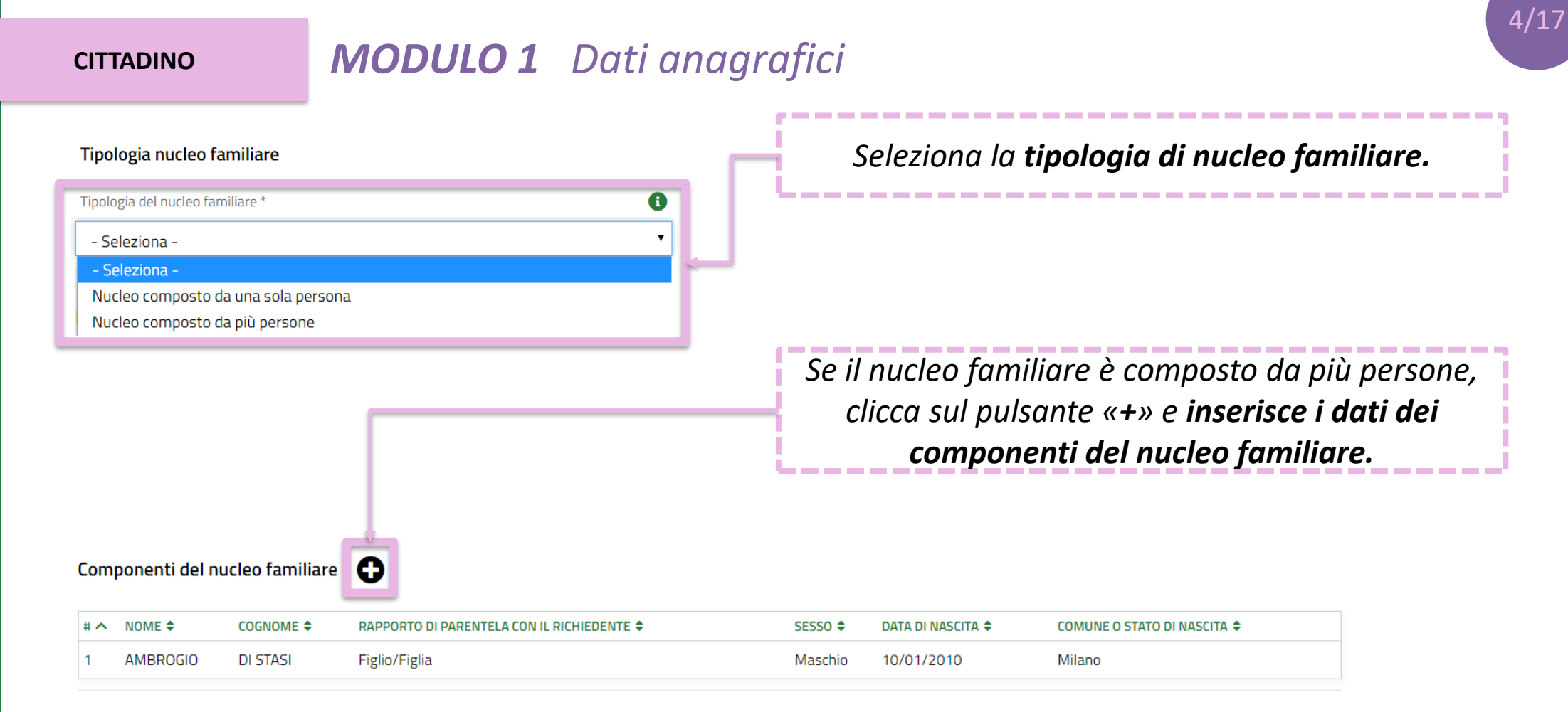

#### **CITTADINO**

### *MODULO 1 Dati anagrafici*

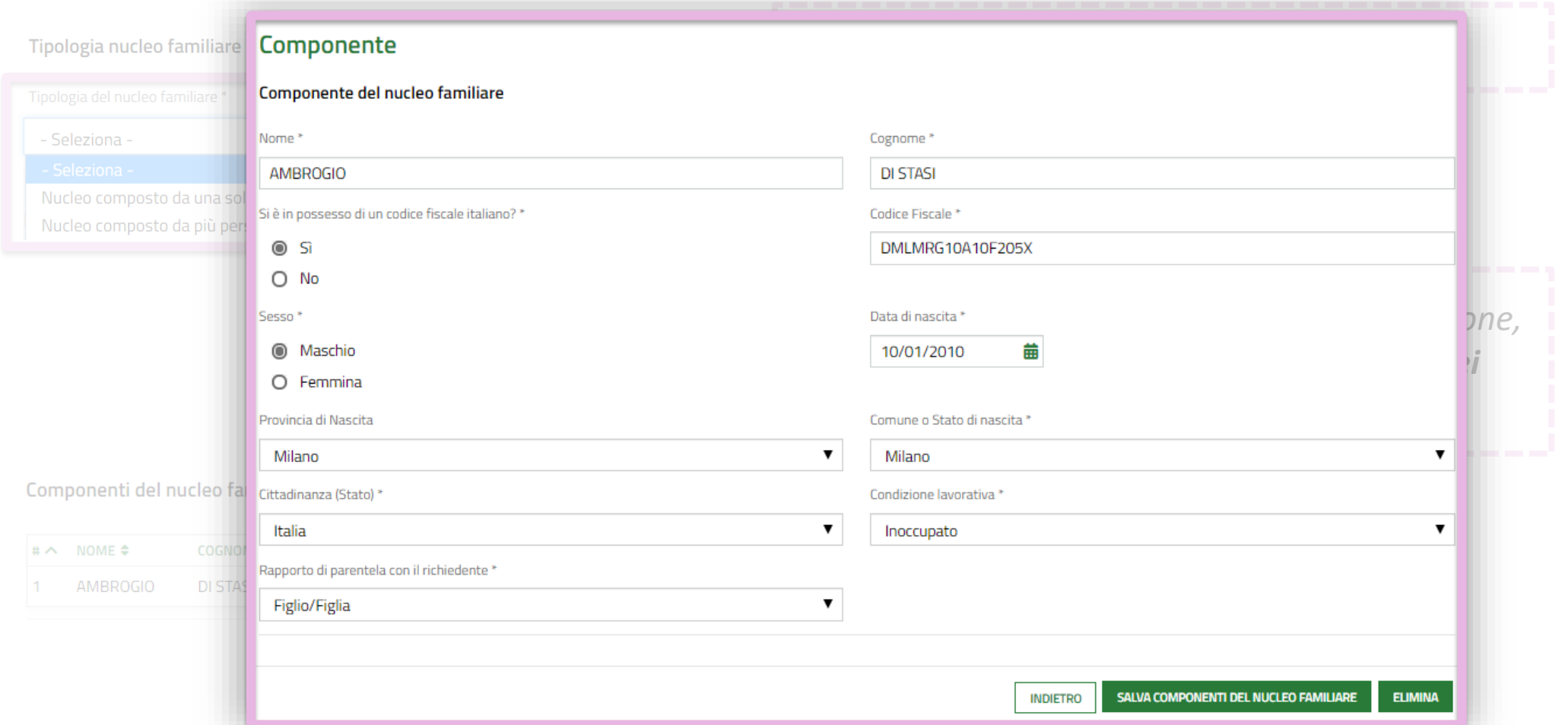

**CITTADINO**

*MODULO 1 Dati anagrafici*

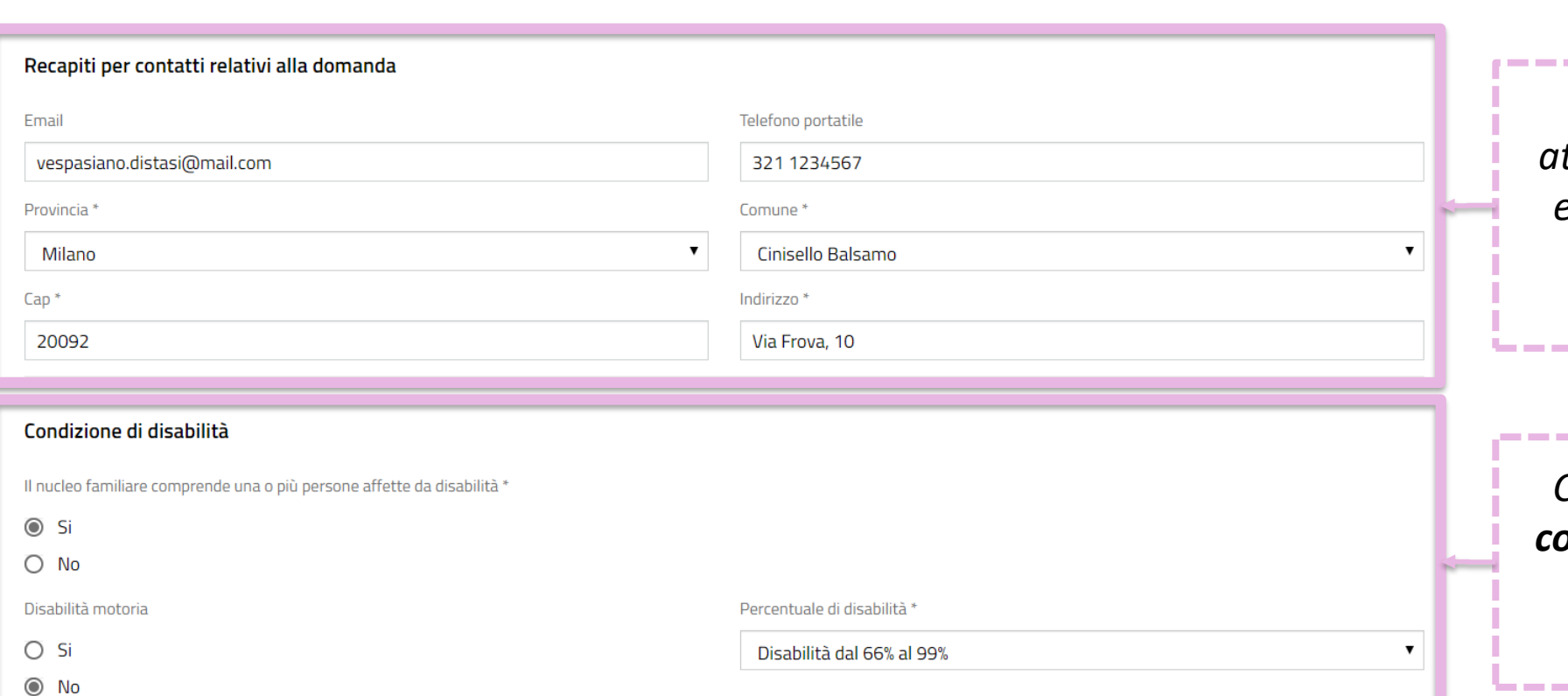

*Inserisce i recapiti attraverso i quali vuole essere ricontattato in caso di potenziale assegnazione.*

\_\_\_\_\_\_\_\_\_\_\_\_\_\_\_\_\_\_\_\_\_\_

. . . . . . . . . . . . . . . . .

----------------

6/17

*Comunica l'eventuale condizione di disabilità dei componenti del nucleo familiare.*

\_\_\_\_\_\_\_\_\_\_\_\_\_\_\_

**CITTADINO**

### *MODULO 1 Dati anagrafici*

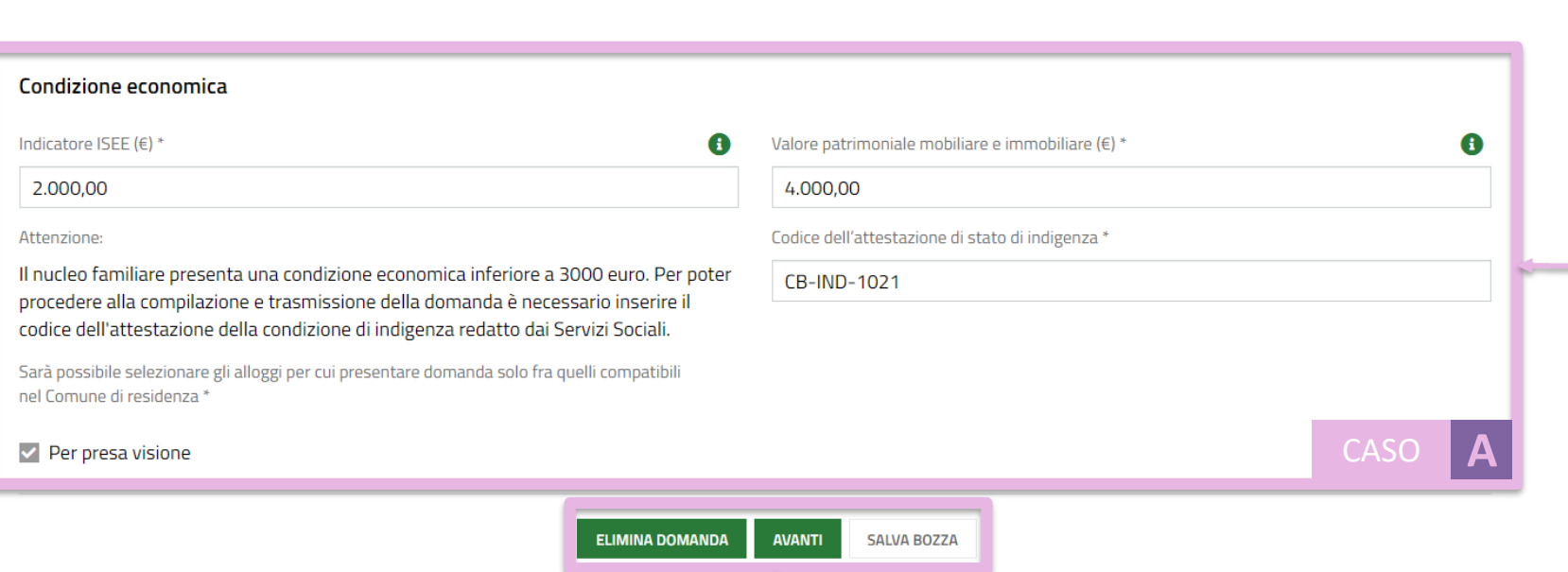

*Compila i campi relativi alla condizione economica del nucleo familiare.* 

7/17

*I nuclei familiari in condizione di indigenza (ISEE inferiore a 3000 euro) devono indicare, obbligatoriamente, il codice di attestazione dello stato di indigenza.*

*Clicca sul pulsante «Avanti» per passare alla compilazione del secondo modulo, «Salva bozza» per salvare la domanda in stato di bozza e continuare la compilazione in un secondo momento, «Elimina domanda» per eliminare la bozza.*

I nuclei familiari di nuova formazione da costituirsi devono comunicare l'indicatore ISEE e il valore patrimoniale mobiliare e immobiliare per entrambi i nuclei familiari di provenienza. Ai fini del calcolo dell'ISBAR viene considerato l'indicatore ISEE più basso. Tali nuclei non possono essere classificati come indigenti.

#### **CITTADINO**

*MODULO 2 Scelta degli alloggi*

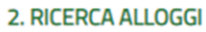

**RICERCA ALLOGGI** 

### **Ricerca Alloggi**

Ricerca alloggi nel comune\*

Comune di residenza (Cinisello Balsamo) - Avviso n 480 aperto fino al 15-07-2019 alle ore 12:00

Stato dell'alloggio da ricercare

CASO

- 1) Immediatamente assegnabili  $\odot$
- O 2) Assegnabili allo stato di fatto (Necessitano interventi di manutenzione)

*Seleziona il Comune dove effettuare la ricerca e selezionare gli alloggi e lo stato degli alloggi da ricercare.*

8/17

### **CITTADINO** *MODUL Scelta degli alloggi MODULO 2 Scelta degli alloggi*

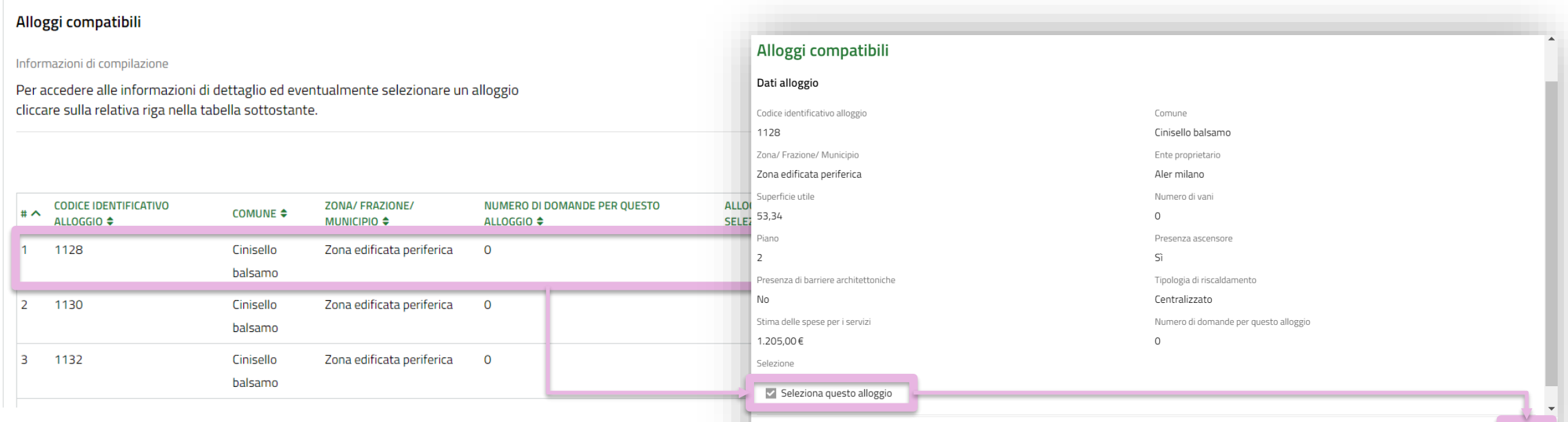

**INDIETRO** 

*Sceglie l'alloggio cliccando sull'apposita riga e selezionandolo tramite la spunta nella finestra di dettaglio. Clicca sul pulsante «Salva».*

#### **CITTADINO**

### *MODULO 2 Scelta degli alloggi*

Alloggi Selezionati \*

Informazioni di compilazione

Per ciascun alloggio selezionare un ordine di preferenza cliccando sull'apposita colonna della tabella.

**ELIMINA DOMANDA** 

**MODIFICA DATI SOGGETTO RICHIEDENTE** 

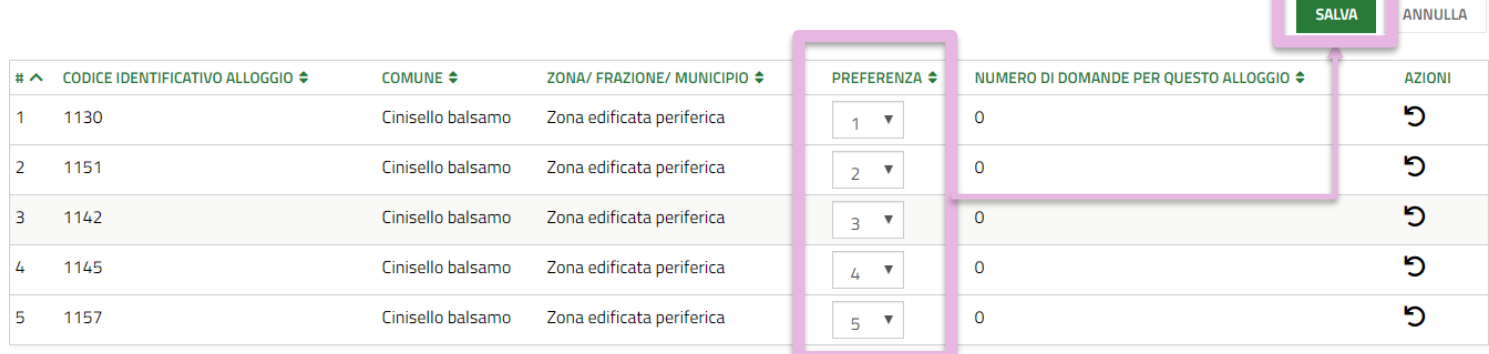

**PROSEGUI** 

**CALLIA BASSA** 

*Gli alloggi scelti vengono visualizzati nella tabella «Alloggi selezionati». Imposta un ordine di preferenza per gli alloggi e clicca sul pulsante «Salva».*

 $10/17$ 

*Clicca sul pulsante «Prosegui» per passare alla compilazione del terzo modulo.*

-----------------------------

#### **CITTADINO**

*MODULO 3 Condizioni del nucleo familiare*

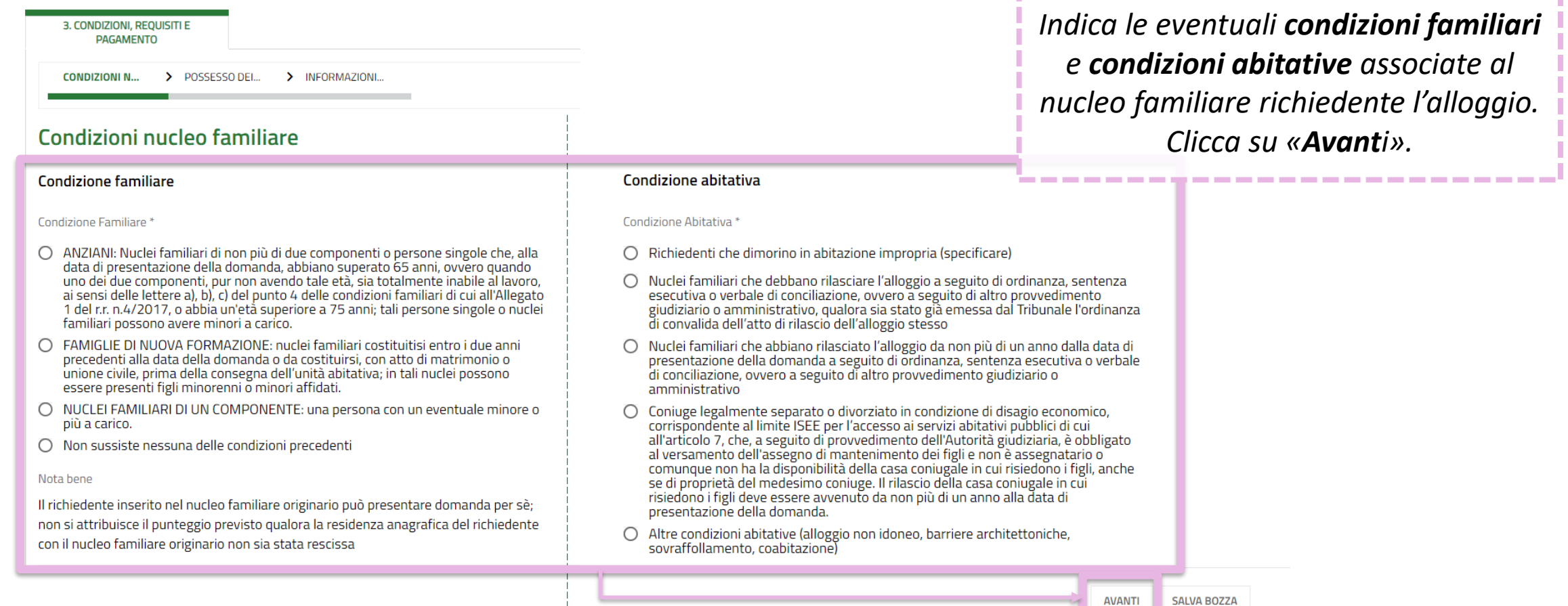

#### **CITTADINO**

*MODULO 4 Autodichiarazioni e pagamento del bollo*

Cittadinanza italiana o di uno Stato dell'Unione europea ovvero condizione di stranieri titolari di permesso di soggiorno UE per soggiornanti di lungo periodo ai sensi del decreto legislativo 8 gennaio 2007, n.3 (Attuazione della direttiva 2003/109/CE relativa allo status di cittadini di Paesi terzi soggiornanti di lungo periodo) o di stranieri regolarmente soggiornanti in possesso di permesso di soggiorno almeno biennale e che esercitano una regolare attività di lavoro subordinato o di lavoro autonomo ai sensi dell'articolo 40, comma 6, del decreto legislativo 25 luglio 1998, n.286 (Testo unico delle disposizioni concernenti la disciplina dell'immigrazione e norme sulla condizione dello straniero), ovvero di stranieri che, in base alla normativa statale, beneficiano di un trattamento uguale a quello riservato ai cittadini italiani ai fini dell'accesso ai servizi abitativi pubblici comunque denominati.

Indicatore di situazione economica equivalente (ISEE) del nucleo familiare, calcolato con i criteri stabiliti dalla normativa statale di riferimento, non superiore ad euro 16.000 e valori patrimoniali, mobiliari ed immobiliari, del medesimo nucleo familiare determinati come indicato all'articolo 5.1, lettera c. punti 1) e 2) dell'avviso.

Assenza di titolarità di diritti di proprietà o di altri diritti reali di godimento su beni immobili adeguati alle esigenze del nucleo familiare, ubicati nel territorio italiano o all'estero come indicato all'articolo 5.1 lettera d) dell'avviso. I cittadini di stati non appartenenti all'Unione Europea devono possedere in sede di verifica dei requisiti di accesso, la documentazione di cui all'articolo 3, comma 4, del decreto del Presidente della Repubblica 28 dicembre 2000, n. 445 (Testo unico delle disposizioni legislative e regolamentari in materia di documentazione amministrativa), che attesti che tutti i componenti del nucleo familiare non possiedono alloggi adeguati nel Paese di provenienza

Residenza anagrafica o svolgimento di attività lavorativa nella regione Lombardia

per almeno cinque anni nel periodo immediatamente precedente la data di

presentazione della domanda.

 $f$ <sup>+</sup>

 $h$ )<sup>3</sup>

 $dV$ 

Assenza di precedenti assegnazioni di alloggi sociali destinati a servizi abitativi pubblici per i quali, nei precedenti cinque anni, è stata dichiarata la decadenza o è stato disposto l'annullamento, con conseguente risoluzione del contratto di locazione, come indicato all'articolo 5.1 lettera e) dell'avviso.

 $\alpha$ 

Assenza di eventi di occupazione abusiva di alloggio o di unità immobiliare ad uso non residenziale o di spazi pubblici e/o privati negli ultimi cinque anni; trascorsi cinque anni dalla cessazione dell'occupazione abusiva la domanda è ammissibile a condizione che l'eventuale debito derivante dai danneggiamenti prodotti durante il periodo di occupazione o nelle fasi di sgombero sia stato estinto.

Assenza di dichiarazione di decadenza dall'assegnazione di alloggi di servizi abitativi pubblici per morosità colpevole, in relazione al pagamento del canone di locazione ovvero al rimborso delle spese, come indicato all'articolo 5.1 lettera f) dell'avviso. Trascorsi cinque anni dalla dichiarazione di decadenza, la domanda è ammissibile a condizione che il debito sia stato estinto.

Che nessun componente del nucleo familiare richiedente abbia ceduto, in tutto o in parte, fuori dai casi previsti dalla legge, l'alloggio precedentemente assegnato o sue pertinenze in locazione come indicato all'articolo 5.1 lettera h) dell'avviso.

Assenza di precedente assegnazione in proprietà, di alloggio realizzato con contributo pubblico o finanziamento agevolato in qualunque forma, concesso dallo<br>Stato, dalla Regione, dagli enti territoriali o da altri enti pubblici, sempre che l'alloggio non sia perito senza dare luogo al risarcimento del danno come indicato all'articolo 5.1 lettera i) dell'avviso.

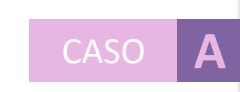

*Dichiara il possesso dei requisiti per l'accesso ai servizi abitativi. I requisiti variano in base alle caratteristiche del nucleo familiare richiedente.*

12/17

*Ai richiedenti con cittadinanza extra-UE viene richiesta una dichiarazione integrativa.*

-------------------------

**CITTADINO**

### *MODULO 4 Autodichiarazioni e pagamento del bollo*

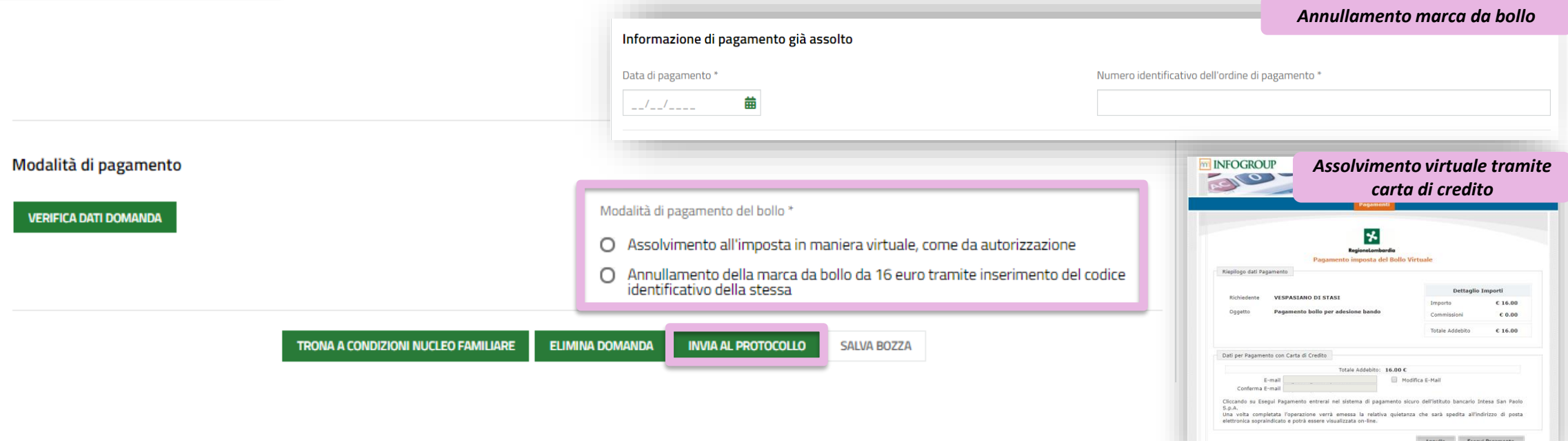

*Seleziona una delle due modalità di pagamento della marca da bollo e, dopo aver effettuato il pagamento, trasmette la domanda cliccando sul pulsante «Invia al protocollo».*

 $13/1$ <sup>-</sup>

### **CITTADINO Doman** *Pagamento del bollo Domanda trasmessa*

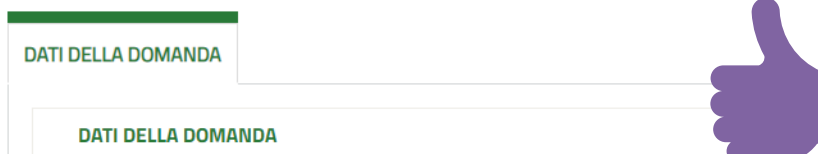

La domanda è stata correttamente trasmessa al protocollo. Selezionare la voce di

menu "Tutte le domande" per prendere visione del numero di protocollo assegnato alla

*In seguito all'invio al protocollo la domanda è trasmessa all'Ente proprietario e concorre ufficialmente per l'assegnazione degli alloggi di edilizia residenziale pubblica* 

### Dati della domanda

#### Informazioni domanda trasmessa

Avviso

sua richiesta.

U1.2019.0000078

Data e ora di protocollazione

09/05/2019 15:22:57

*Il cittadino visualizza il numero di protocollo attribuito alla domanda e scarica il PDF di questa, contenente tutte le informazioni compilate a sistema e il valore dell'indicatore ISBAR assegnato.*

14/17

Categoria sociale/Condizione di indigenza

Download copia della domanda

Numero di protocollo della domanda

Dati\_Riassuntivi\_Domanda\_Protocollata.pd...  $(13.8 kB)$ 

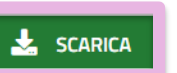

Le domande salvate in bozza che non vengono trasmesse entro i termini stabiliti per l'Avviso **non concorrono** per l'assegnazione degli alloggi di edilizia residenziale pubblica.

25082

25082

### **CITTADINO** *Rinuncia alla domanda trasmessa*

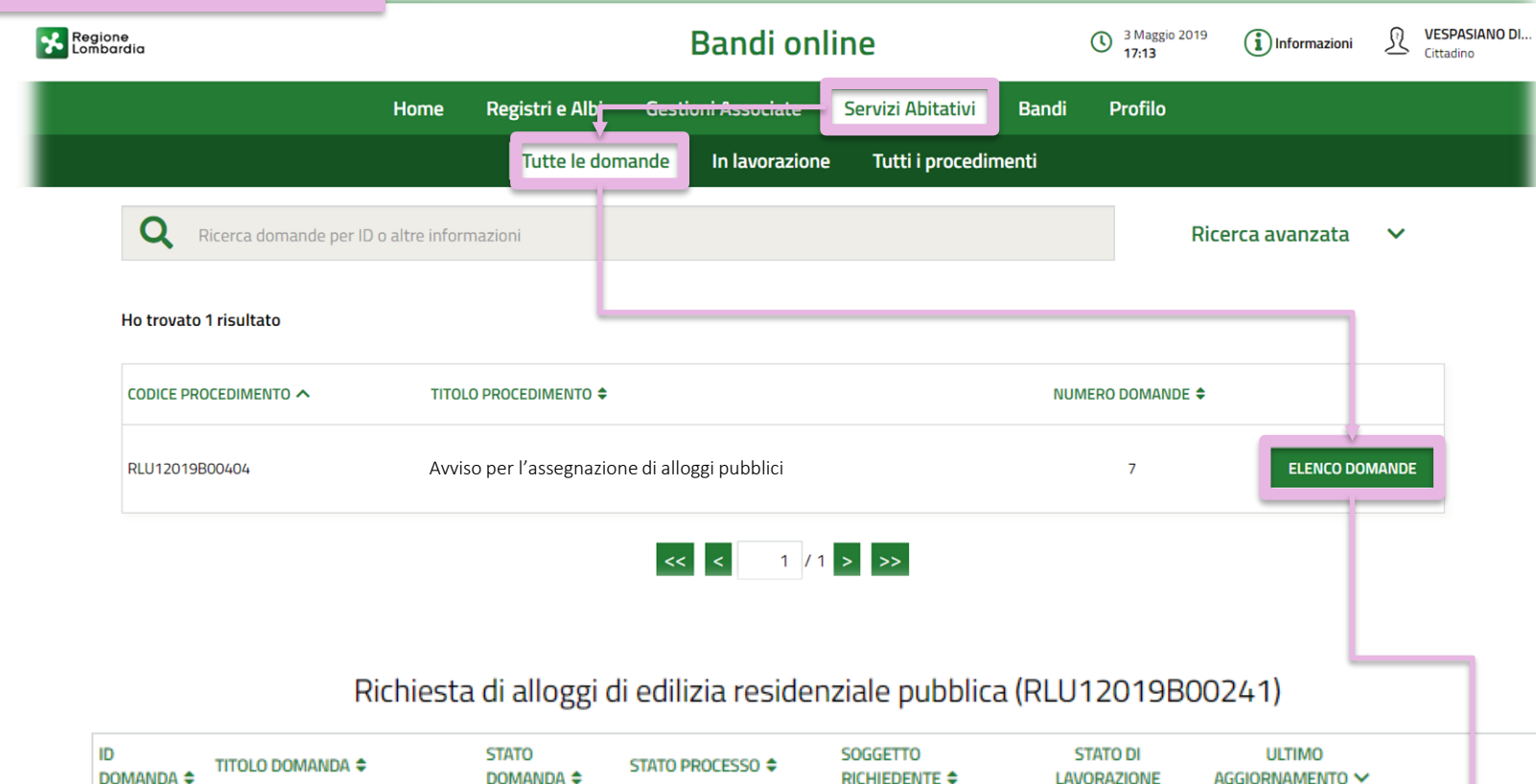

DOMANDA  $\triangleq$ **LAVORAZIONE** AGGIORNAMENTO V **RICHIEDENTE ≑** Domanda di assegnazione alloggio Presentata DI STASI VESPASIANO 14/05/2019 11:59:15 Domanda trasmessa **APRI** 

*Nell'area «Tutte le domande», cliccando sul pulsante «Elenco domande» vengono visualizzate tutte le domande compilate. Clicca sul pulsante «Apri» per visualizzare il dettaglio della domanda.*

-----------------

### **CITTADINO** *Rinuncia alla domanda trasmessa*

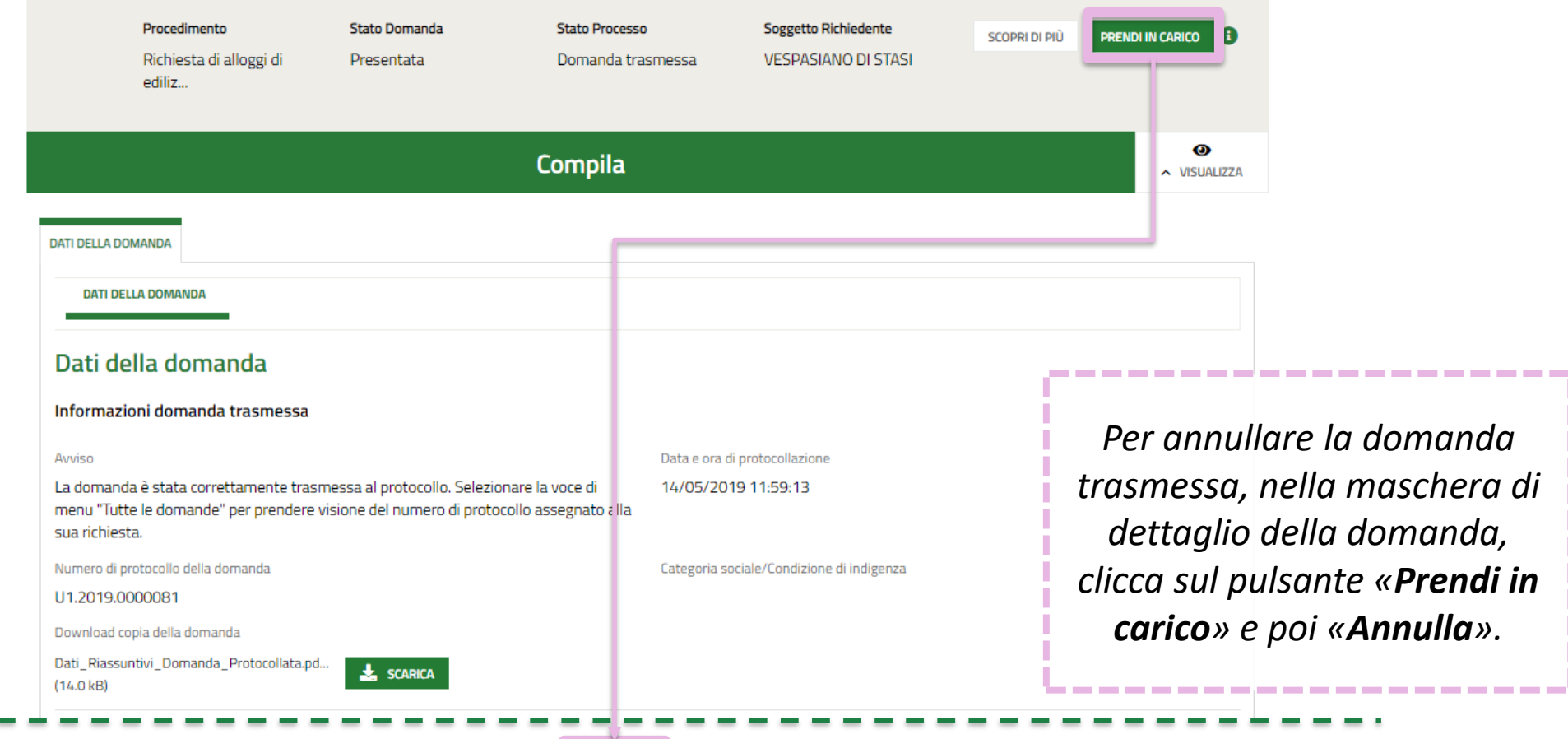

**SALVA BOZZA** 

**ANNULLA** 

### **CITTADINO** *Rinuncia alla domanda trasmessa*

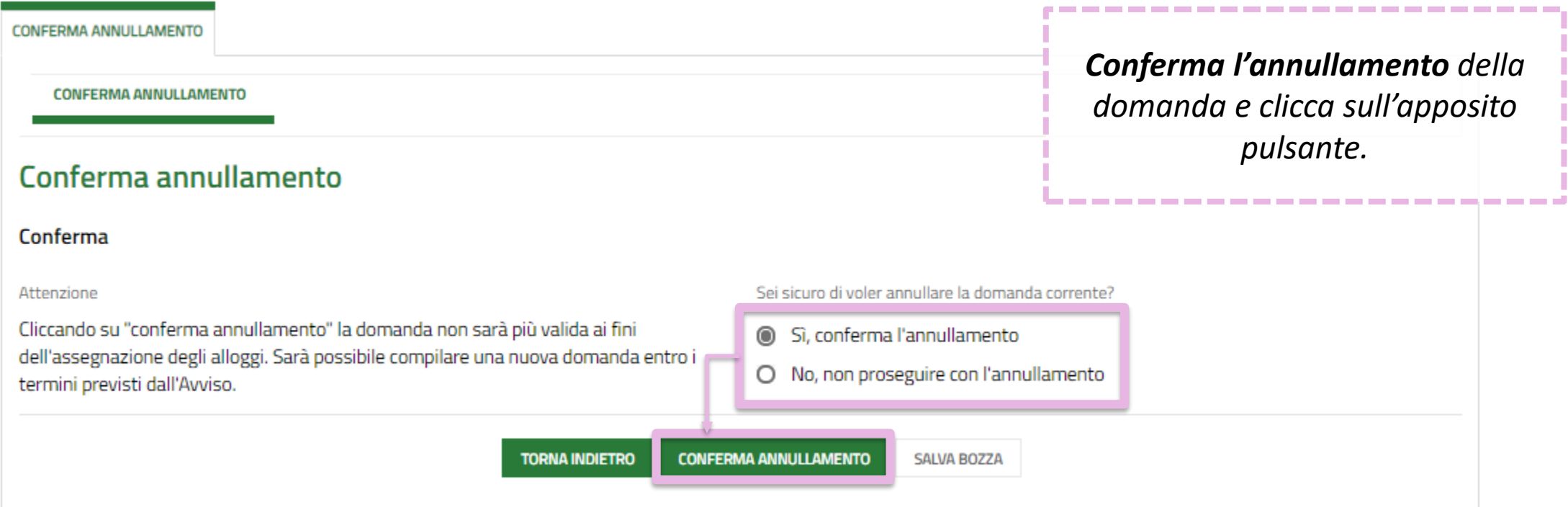

Le domande trasmesse possono essere annullate solo entro i termini stabiliti per l'Avviso e **non concorrono** per l'assegnazione degli alloggi di edilizia residenziale pubblica.

## **AGENDA STRUMENTI DI**

## **SUPPORTO**

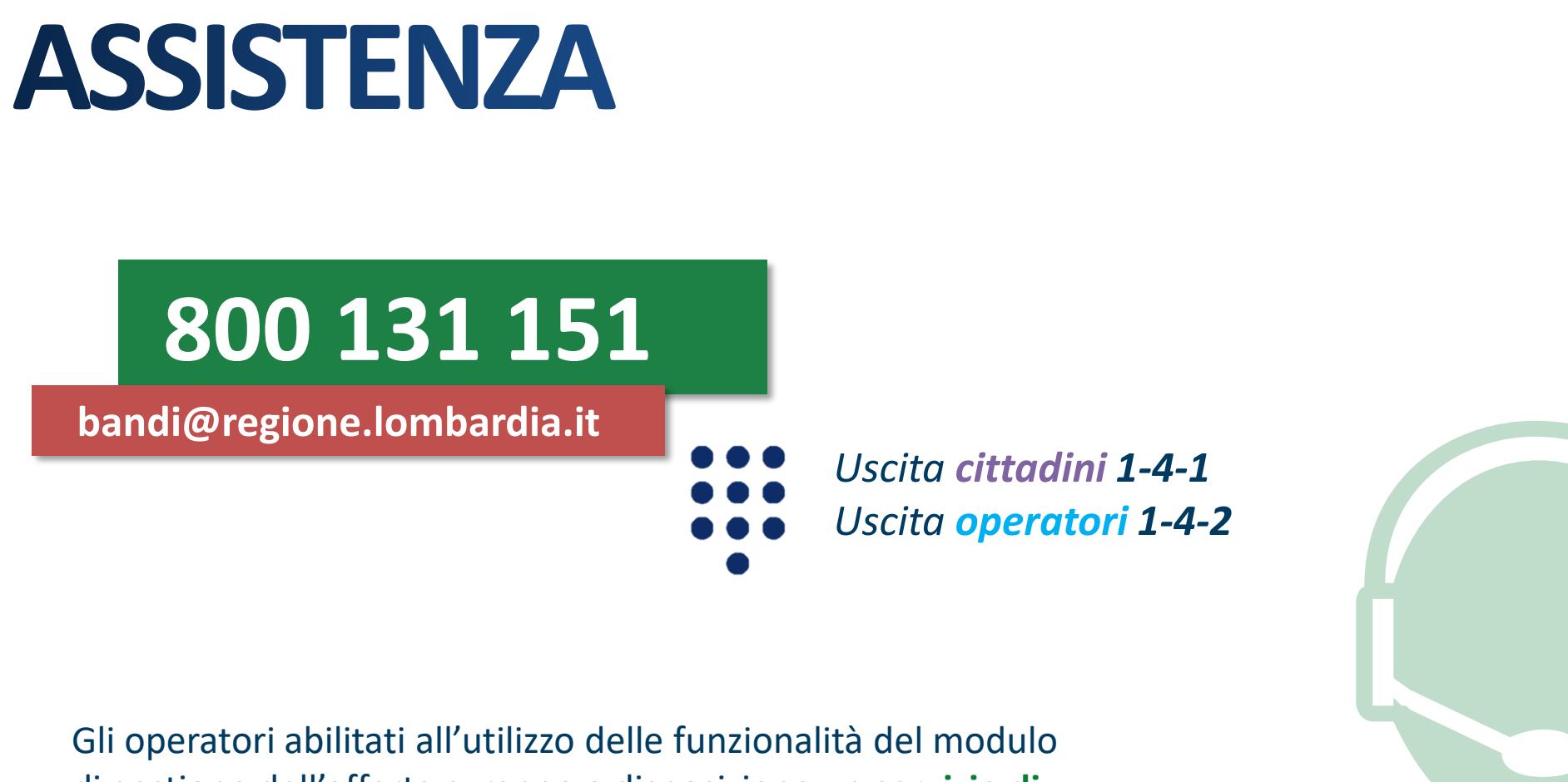

di gestione dell'offerta avranno a disposizione un **servizio di assistenza telefonica**, raggiungibile tramite numero verde o mail, che fornirà un **supporto dedicato**, per la gestione di **richieste di assistenza** e **risoluzione** di eventuali **anomalie**.